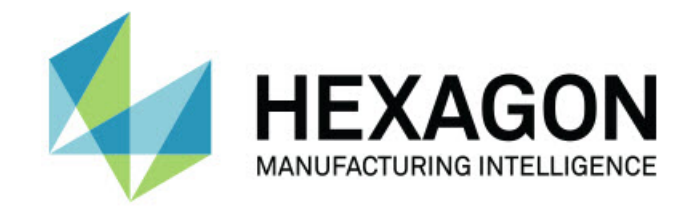

### Inspect 4.2

#### - Notas de liberação -

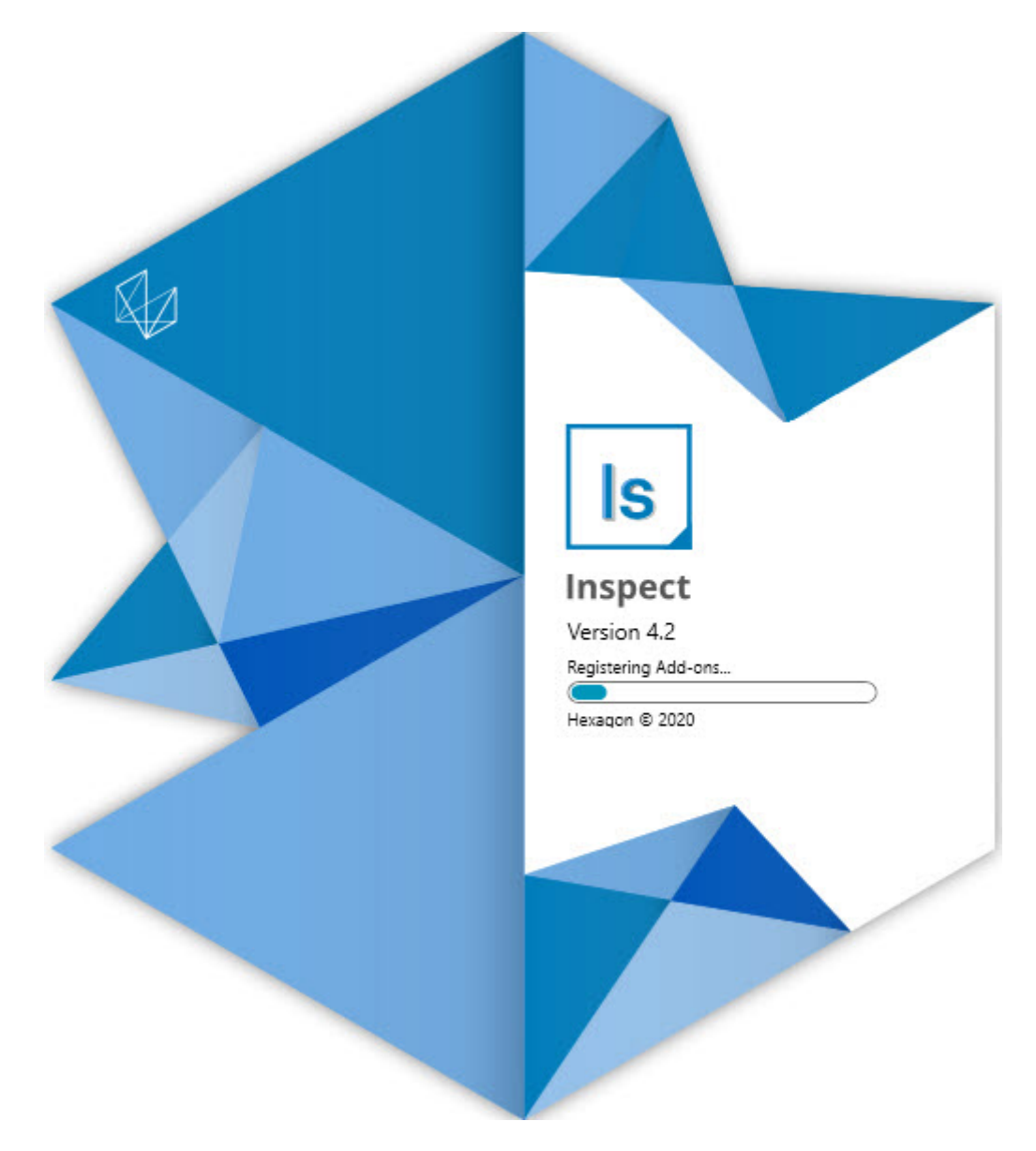

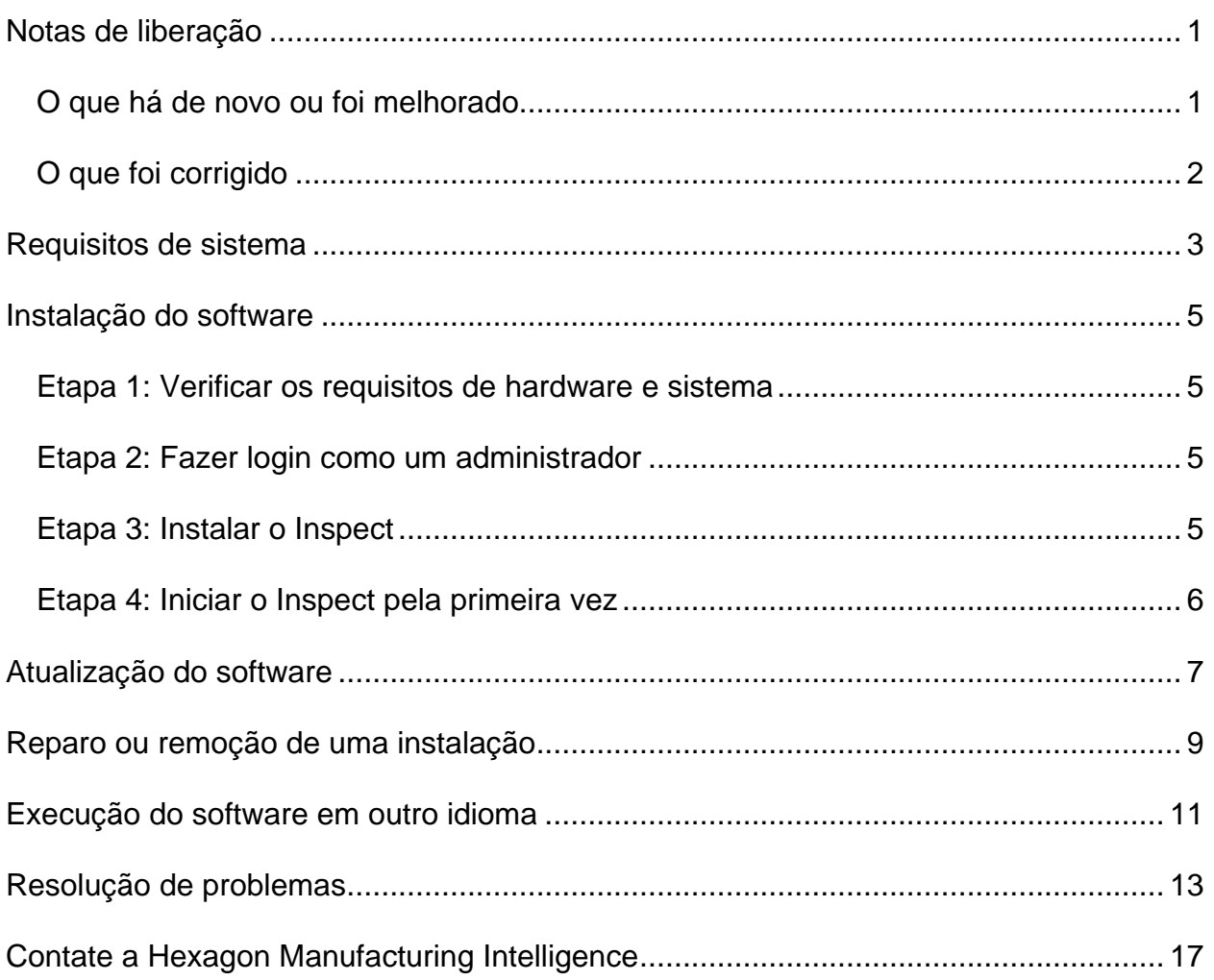

#### Índice

## <span id="page-2-0"></span>**Notas de liberação**

### <span id="page-2-1"></span>**O que há de novo ou foi melhorado**

- Adicionado suporte de complemento para o PC-DMIS 2020 R2. Veja INS-10092.
- Corrigido erro em que o Inspect não era iniciado devido a uma arquivo de configuração corrompido. Veja INS-10091.
- Removidos complementos que não são mais suportados. Isso inclui Calypso, Procella Monitoring, e QR Code generator. Veja INS-10057.
- A tela Iniciar foi substituída por uma tela **Página inicial** nova e melhorada, com links rápidos às tarefas mais comuns. Foram também adicionados botões à barra lateral esquerda para dar acesso às áreas **Recentes** e **Favoritos**. Veja INS-9823.
- Removidos os recursos do SMART Quality Barcode. O plano é retornar a funcionalidade de código de barras em um forma expandida no Inspect 5.0. Veja INS-9823.
- Adicionado suporte ao complemento EYE-D, um novo sistema que permite o reconhecimento de uma peça e a seleção e execução automática da rotina de medição. Com o EYE-D, não é necessário fazer um alinhamento manual. Veja INS-9797.
- Melhorada a mensagem que aparece na parte inferior da tela, durante a medição, indicando a ID do elemento sendo medido. Veja INS-9792.
- Adicionados ícones de sobreposição no bloco para mostrar quando uma rotina usa o EYE-D ou Slideshow. Veja INS-9791.
- Adicionada a caixa de seleção **Mostrar o aplicativo quando uma rotina é executada** para controlar se o PC-DMIS é mostrado durante a execução. Veja INS-9869.
- Adicionado o botão **Sair** na parte inferior da barra lateral esquerda para fechar o Inspect. Veja INS-9788.
- Adicionada a guia **Descobrir** na barra lateral esquerda mostrando a nova tela **Descobrir**. A tela contém vídeos que mostram as principais funcionalidades e características do produto. Veja INS-9404.
- Os vídeos na tela **Descobrir** também são compatíveis com a visualização como cartão. Veja INS-10170.

### <span id="page-3-0"></span>**O que foi corrigido**

- Corrigido erro em que a mensagem "a referência do objeto não foi definida" aparecia quando favoritos ou imagens em miniatura não estavam mais disponíveis. Veja INS-10138.
- Corrigido erro em que pastas marcadas como favoritas não funcionavam. Foi removida a capacidade de marcar pastas como favoritas. Veja INS-10132.
- Corrigido erro em que a funcionalidade do palete não aceitava uma rotina que estava usando o comando MODO/DCC corretamente. Veja INS-9899.
- Corrigido erro em que a opção Medir novamente não atualizava o relatório na lista de reprodução do palete. Veja INS-9888.
- Corrigido erro em que uma campo vazio de tempo restante aparecia durante a conexão ao PC-DMIS. Agora, o campo aparece somente quando a rotina de medição foi carregada e a execução é iniciada. Veja INS-9835.
- Corrigido erro em que quando uma lista de reprodução que usou uma variável era cancelada, você tinha que reiniciar o Inspect e medir novamente. Veja INS-9776.
- Corrigido erro em que quando você tentava usar o Inspect pela primeira vez, ele detectava incorretamente, e tentava usar, as configurações da versão anterior. Veja INS-9771.
- Corrigido erro em que quando havia vários complementos do PC-DMIS instalados, algumas vezes o Inspect usava a versão errada do PC-DMIS. Veja INS-9751.
- Corrigido erro em que os ícones de pequenos pontos de interrogação que aparecem no modo Ajuda permaneciam visíveis mesmo quando outro aplicativo estava em foco. Veja INS-9451.
- Corrigido erro em que o painel **Detalhes** desaparecia quando você renomeava um alias favorito. Veja INS-9404.

### <span id="page-4-0"></span>**Requisitos de sistema**

**Sistema operacional**

O Inspect 4.2 opera nas versões de 64-bit do Windows 10, Windows 8.1, Windows 8 e Windows 7 (último pacote de serviços). Não são suportados outros sistemas operacionais.

**Microsoft .NET Framework**

Microsoft .NET Framework 4.6.1 para Windows.

**Outros requisitos**

Um navegador de internet compatível com HTML5.

O seu computador precisa ser capaz de aceitar os produtos de metrologia que você vai usar.

O Inspect 4.2 funciona com os seguintes softwares de metrologia, desde que você configure o Inspect com os complementos adequados:

- PC-DMIS (veja os requisitos de sistema no arquivo Readme.pdf do PC-DMIS.)
- QUINDOS
- EYE-D (Esse complemento requer que você compre um kit de CMM da Hexagon.)

Para mais informações sobre outros requisitos de sistema dos aplicativos suportados, consulte a documentação específica ao produto. Você pode contatar o representante local da Hexagon Manufacturing Intelligence (veja ["Contate a Hexagon Manufacturing](#page-13-0)  [Intelligence"](#page-13-0) no final deste documento).

# <span id="page-5-0"></span>**Instalação do software**

Estas instruções devem ser usadas por um administrador para instalar e configurar o Inspect.

#### <span id="page-5-1"></span>**Etapa 1: Verificar os requisitos de hardware e sistema**

Antes de tentar instalar uma nova versão do Inspect, certifique-se de que possui os requisitos de hardware e sistema discutidos em ["Requisitos de sistema](#page-4-0)  [recomendados"](#page-4-0). Você também deve ter uma licença válida do software para a instalação funcionar.

- Para ver as propriedades do seu computador, digite **Sistema** no menu **Iniciar** do Windows e clique em **Configurações**. Clique em **Sistema** na lista de resultados.
- Para checar a resolução da sua tela, digite **Sistema** no menu **Iniciar** do Windows e clique em **Configurações**. Clique em **Vídeo** na lista de resultados. Clique em **Ajustar resolução**. Clique na lista **Resoluções** para visualizar as resoluções de tela disponíveis.

#### <span id="page-5-2"></span>**Etapa 2: Fazer login como um administrador**

Para instalar e executar sua nova versão do Inspect pela primeira vez, você deve fazer o login no Windows como um usuário com privilégios de administrador ou executar o aplicativo de configuração como administrador na próxima etapa.

#### <span id="page-5-3"></span>**Etapa 3: Instalar o Inspect**

Você pode usar esse arquivo para instalar o Inspect 4.2:

#### **Inspect\_4.2.####.#\_x64.exe**

Em que os símbolos # representam o número específico da construção.

1. Clique duas vezes neste arquivo executável para iniciar o processo de instalação.

2. Siga as instruções na tela para instalar o aplicativo.

O Inspect também é incluído em algumas versões do PC-DMIS. Neste caso, aparece uma opção para instalar o Inspect durante o processo de instalação do PC-DMIS.

#### <span id="page-6-0"></span>**Etapa 4: Iniciar o Inspect pela primeira vez**

Após concluir a instalação do Inspect, faça o seguinte para iniciar o software:

- 1. No menu **Iniciar** do Windows, digite **Inspect 4.2**.
- 2. Clique no atalho que aparece ou pressione Enter. O carregamento do software é concluído e a tela **Página inicial** é aberta.
- 3. A partir da barra lateral esquerda da tela **Página inicial**, use as telas **Complementos** e **Configurações** para configurar o Inspect para uso regular.

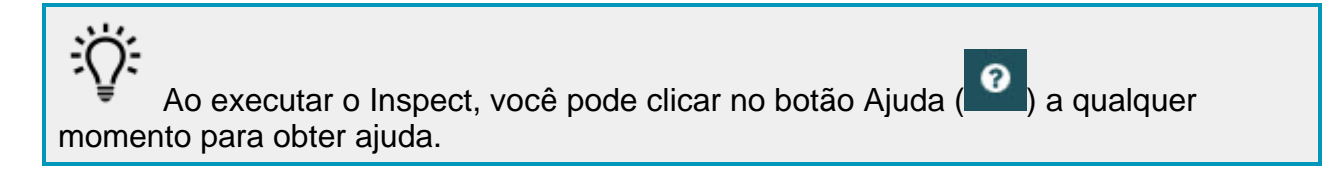

### <span id="page-7-0"></span>**Atualização do software**

Após instalar o Inspect, você deve mantê-lo atualizado para ter as últimas melhorias e correções. Você pode usar o aplicativo Universal Updater para manter o software da Hexagon atualizado. Para executar o software, no menu **Iniciar** do Windows, digite **Universal Updater** e pressione Enter.

**Programa da Hexagon para Melhoria da Experiência do Cliente**

Durante a instalação, você tem a oportunidade de passar a participar do Programa da Hexagon para Melhoria da Experiência do Cliente. Esse programa nos ajuda a compreender como você usa o aplicativo. Ele nos ajuda a desenvolver melhorias que podem aprimorar as áreas do software que você mais usa. Para mais informações, consulte esta página da web:

[https://www.hexagonmi.com/about-us/hexagon-customer-experience-improvement](https://www.hexagonmi.com/about-us/hexagon-customer-experience-improvement-program)[program](https://www.hexagonmi.com/about-us/hexagon-customer-experience-improvement-program)

O aplicativo Hexagon Universal Updater checa automaticamente se há atualizações do software quando o computador está conectado à internet. Esse aplicativo é instalado junto com o PC-DMIS e o Inspect. Se o atualizador detecta que há uma atualização disponível, ele avisa você na área de notificações do Windows, à direita do relógio na barra de tarefas. Você pode então clicar na notificação para abrir o atualizador e baixar e instalar a atualização.

Se a atualização está sendo executada, aparece um pequeno ícone do atualizador na área de notificações da barra de tarefas  $(\overline{u_{\mathbb{P}}})$ . Você pode clicar nesse ícone para abrir o atualizador.

Se a atualização não está sendo executada, você pode executá-la manualmente para verificar se há atualizações. Você também pode usar o atualizador para iniciar o software ou instalar novos aplicativos do software. Para executar o atualizador, no menu **Iniciar**, digite **Universal Updater** e selecione o atalho para o atualizador.

Se precisar de ajuda adicional referente ao atualizador, acesse o conteúdo de ajuda disponível dentro do próprio atualizador.

O Durante os processos de download e instalação, a sua firewall deve permitir o acesso ao endereço http://www.wilcoxassoc.com/WebUpdater. Além disso, você deve possuir privilégios de administrador para instalar a atualização do software.

### <span id="page-8-0"></span>**Reparo ou remoção de uma instalação**

Se necessitar, você pode também reparar ou remover uma instalação após instalá-la. Para fazer isso, clique duas vezes com o mouse no arquivo **Inspect\_4.2.####.#\_x64.exe**, como se estivesse iniciando o processo de instalação. A configuração exige uma tela com estas opções:

- **Reparo** Essa opção reinstala o aplicativo. Essa opção pode ajudar a resolver problemas onde nem todos os arquivos foram instalados adequadamente.
- **Desinstalar** Essa opção remove o aplicativo de onde ele foi instalado. Você também pode usar o menu **Iniciar** no Windows e digitar **Adicionar ou remover programas** para acessar a tela **Aplicativos e recursos** e remover o aplicativo.

### <span id="page-9-0"></span>**Execução do software em outro idioma**

Por padrão, o software usa o mesmo idioma do sistema operacional instalado. Contudo, você pode mudar o idioma do software. A mudança pode ser feita a partir da tela **Configurações**.

- 1. Na barra lateral, escolha **Configurações** para abrir a tela **Configurações**.
- 2. Na tela **Configurações**, localize **Configurações gerais**.
- 3. Defina **Idioma atual** para o idioma desejado.
- 4. Clique em **Sim** no prompt para mudar de idioma. O software é então iniciado no novo idioma.

### <span id="page-10-0"></span>**Resolução de problemas**

Esse tópico contém algumas mensagens de erro ou condições com as quais você pode se deparar, e oferece algumas sugestões que podem ajudar a resolver os problemas. Se o tópico não contém uma solução, acesse o site de suporte técnico da Hexagon aqui:

http://support.hexagonmetrology.us/ics/support/default.asp

**Problema:** O objeto não corresponde ao tipo de destino. *Possível solução:*

Tente reiniciar o Inspect.

**Problema:** A referência do objeto não foi definida para uma instância de um objeto. *Possível solução:*

Tente reiniciar o Inspect.

**Problema:** Você recebe uma mensagem "Essa interface não é suportada" quando tenta executar uma rotina de medição. *Possível solução:*

Isso pode ocorrer quando a versão padrão do PC-DMIS é removida. A versão padrão do PC-DMIS é a última versão executada como um administrador. O Inspect tem sempre que ter uma versão padrão definida.

Se você remove a versão padrão do computador, tem que definir uma nova versão padrão. Para fazer isso, pressione **Iniciar** e localize o atalho para a versão do PC-DMIS que deseja que seja o novo padrão. Clique com o lado direito do mouse sobre a versão e escolha **Executar como administrador**. Você só tem que executar uma vez como administrador para configurar a versão como a padrão.

**Problema:** Você recebe uma mensagem "Erro de emergência" quando o Inspect tenta estabelecer uma conexão com o PC-DMIS ou durante a execução. *Possível solução:*

Consulte "Correção de erros de emergência do PC-DMIS" no arquivo Ajuda do Inspect.

**Problema:** O Inspect tem um erro de configuração com seus adaptadores e você quer redifini-los de volta à configuração de fábrica. *Possível solução:*

Tente redefinir o Inspect para suas configurações de fábrica. Para mais informações, veja "Redefinição do Inspect para os padrões de fábrica" na Ajuda do Inspect.

**Problema:** Seu arquivo Settings.xml está corrompido e você não consegue usar o Inspect.

*Possível solução:*

Tente redefinir o Inspect para suas configurações de fábrica. Para mais informações, veja "Redefinição do Inspect para os padrões de fábrica" na Ajuda do Inspect.

**Problema:** O Inspect não gera um relatório quando você executa uma rotina de medição do PC-DMIS. *Possível solução:*

Certifique-se de que o PC-DMIS está configurado para gerar relatórios em .pdf. Para mais informações, veja "Configuração do PC-DMIS para imprimir relatórios".

**Problema:** Quando você executa o Inspect, a sua versão do PC-DMIS não aparece. *Possível solução:*

Certifique-se de que o complemento correto do aplicativo para a sua versão do PC-DMIS está instalado.

Em seguida, execute a sua versão do PC-DMIS pelo menos uma vez como administrador. Para fazer isso, clique com o botão direito do mouse no atalho do aplicativo PC-DMIS e escolha **Executar como administrador**.

Você tem que executar o PC-DMIS pelo menos uma vez como administrador para que o Inspect conecte-se a ele.

**Problema:** Ao executar, o Inspect exibe um erro de opção de execução. Esse erro diz que não é possível definir uma opção de execução, e que uma opção de execução somente pode ser definida em uma rotina de medição temporária carregada. *Possível solução:*

Verifique se o software de inspeção está sendo executado e tem uma rotina aberta.

Feche quaisquer rotinas que estejam abertas no software.

Em seguida, execute novamente a rotina do Inspect.

### <span id="page-13-0"></span>**Contate a Hexagon Manufacturing Intelligence**

Se você está usando uma *versão lançada comercialmente* do Inspect 4.2 e gostaria de receber mais informações ou suporte técnico, contate-nos através do site [hexagonmi.com/contact-us](http://hexagonmi.com/contact-us) ou acesse [hexagonmi.com/products/software.](http://hexagonmi.com/products/software) O suporte técnico da Hexagon pode também ser contatado por meio do telefone 1-800-343-7933, nos EUA.